# **How To Clean Up your HUD Data Quality Report**

1. Go to the **"Reports"** workspace, run a "HUD Data Quality Report" and click on **"Report"**

### as shown below.

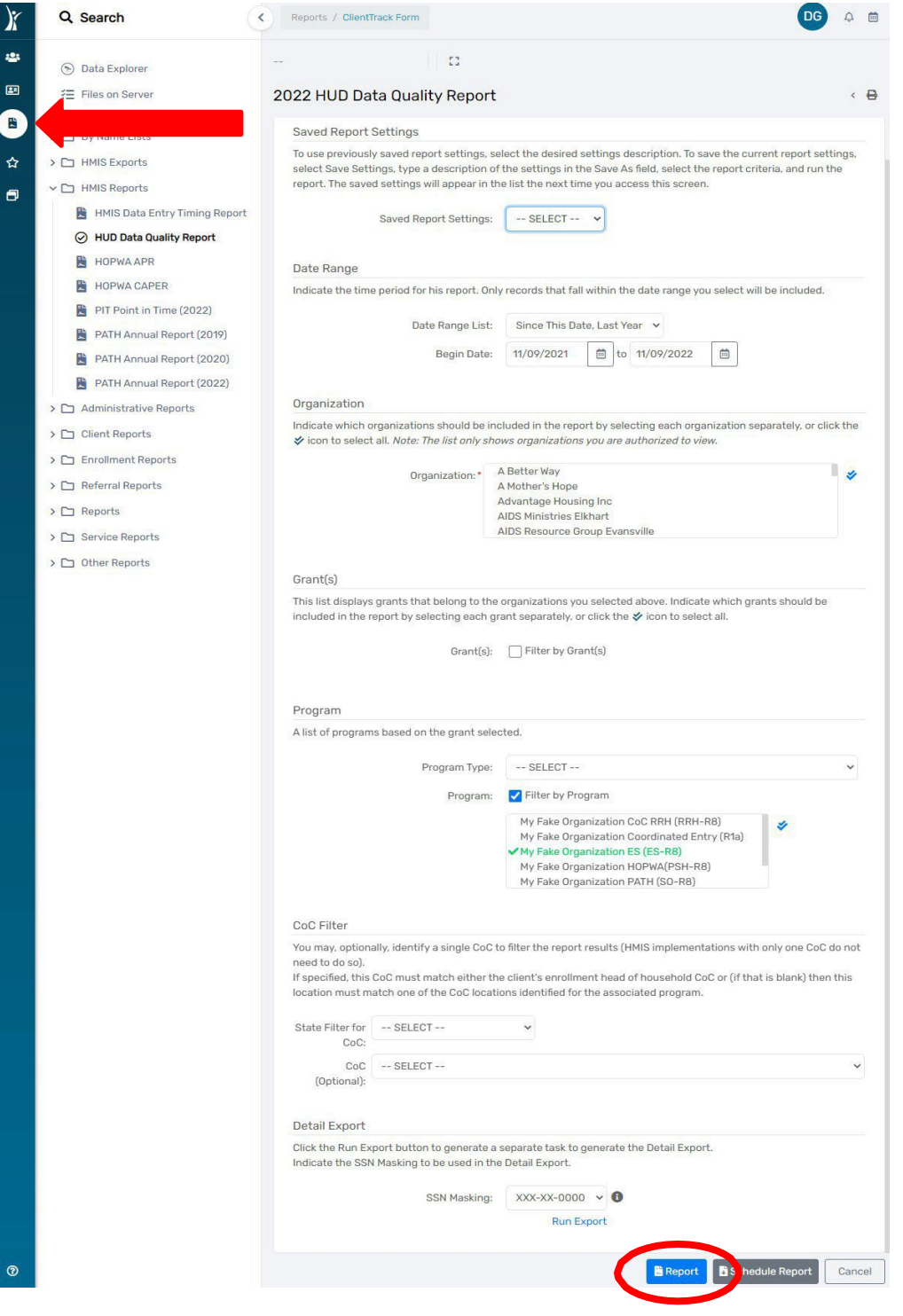

2. You will see a window pop-up showing the different data elements and their respective % error rate. In the screenshot below, the data element "Social Security Number(3.2) has the highest error rate of the "personally Identifiable Information (PII)" section.

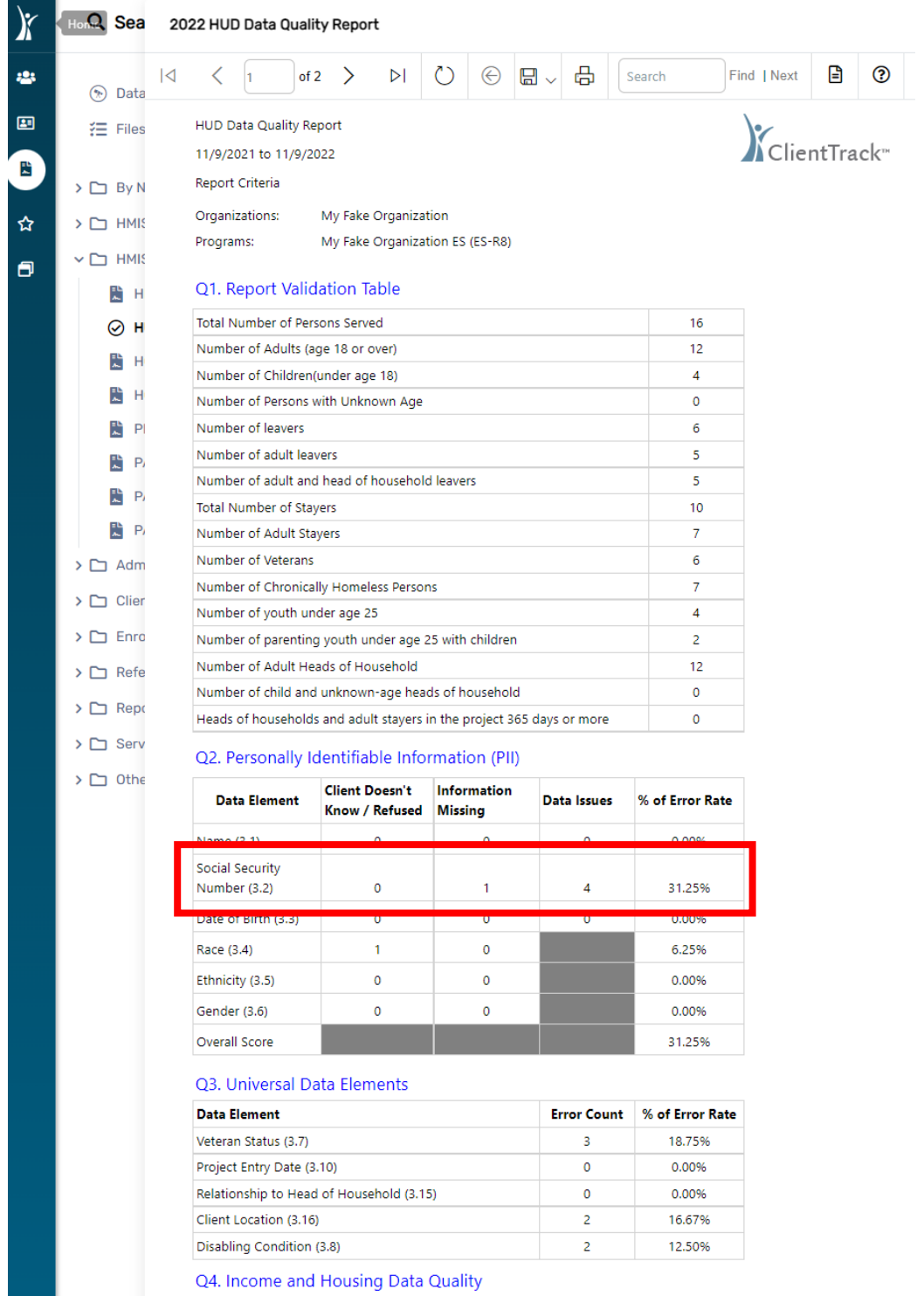

## 2022 HUD Data Quality Report

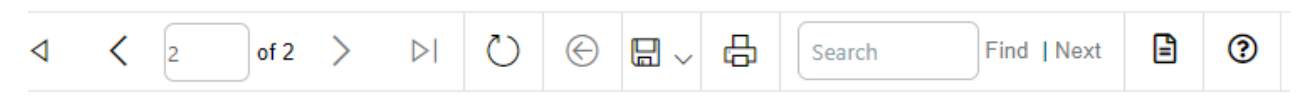

#### **HUD Data Quality Report**

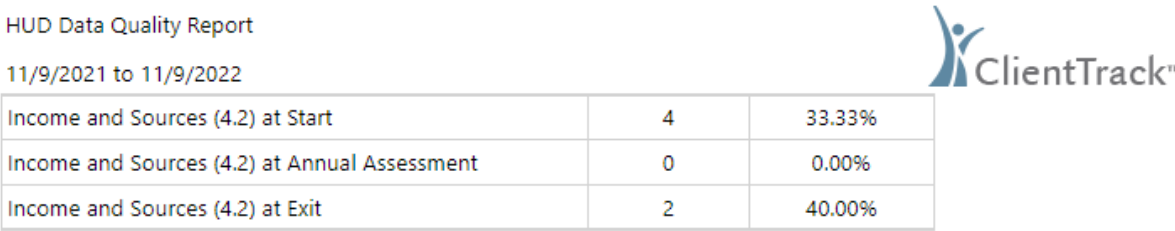

## Q5. Chronic Homelessness

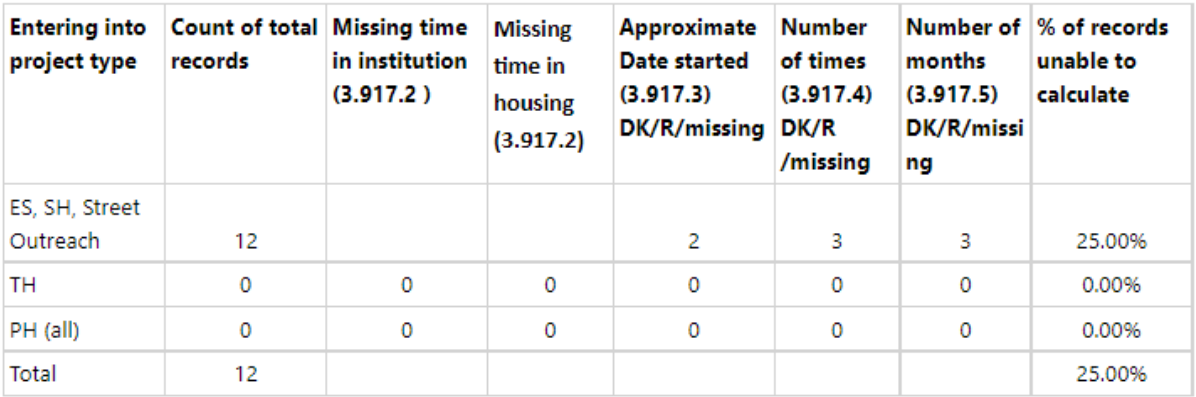

## Q6. Timeliness

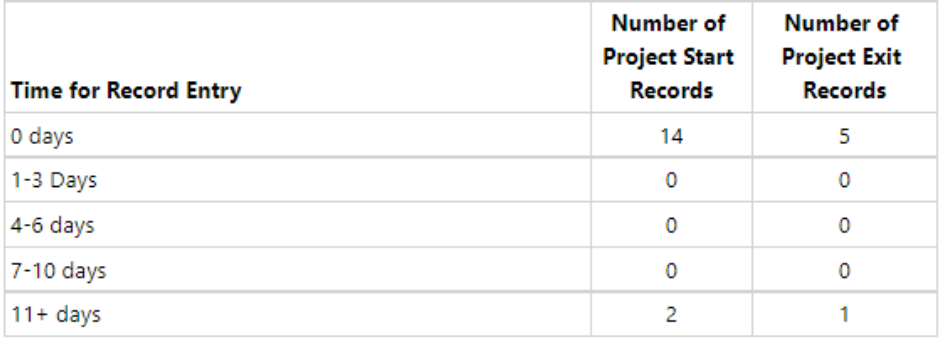

# Q7. Inactive Records: Street Outreach & Emergency Shelter

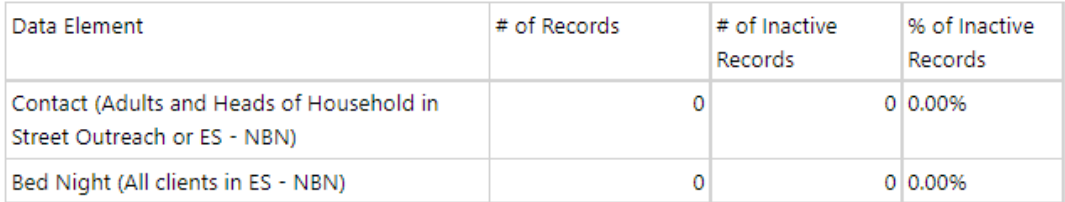

- 3. Please referto the **"Data Quality Report"** Excel files to drill down to the Client level data.
	- a. (Please reference **the "How to Run a Data Quality Report"** guide for instructions on running the report, extracting, and exporting the data to Excel files)
- 4. *For example:* If an Error Rate of 20% or more is identified under Question 2 (Q2) Personally Identifiable Information (PII) – Social Security Number, please open the Excel spreadsheet for **"DQ2 Detail"** (Validation Only) as shown below. The "hud data quality 2022" file you downloaded should be under "Downloads" in your computer.

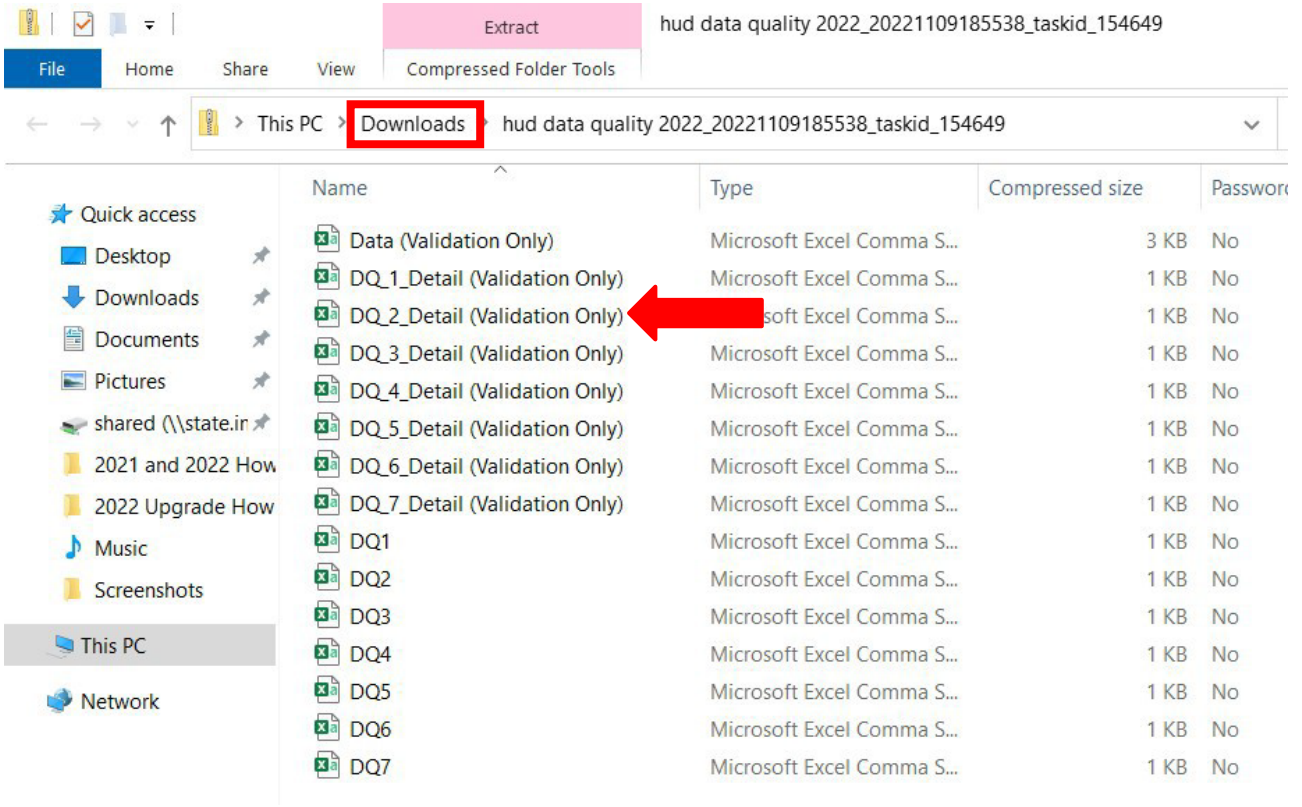

5. Search the **"Missing"** and **"Data Issue"** columns on the **"DQ2 Detail" Excel file** and identify the clients with **"Yes"** indicators. The data issue reason is noted in the **"Data Issue Reason"** column.

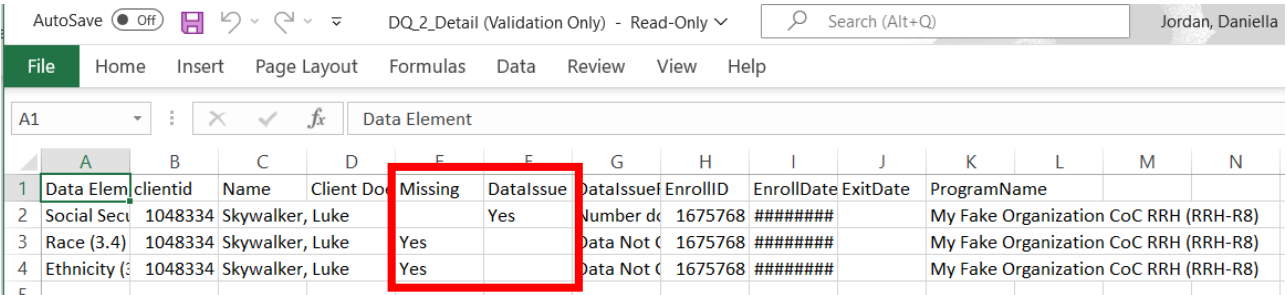

#### November 2022

6. Once the **"Yes"** indicators have been identified from the **"DQ2 Detail" Excel file**, move to the corresponding "Client ID" column and identify the Client ID#(s).

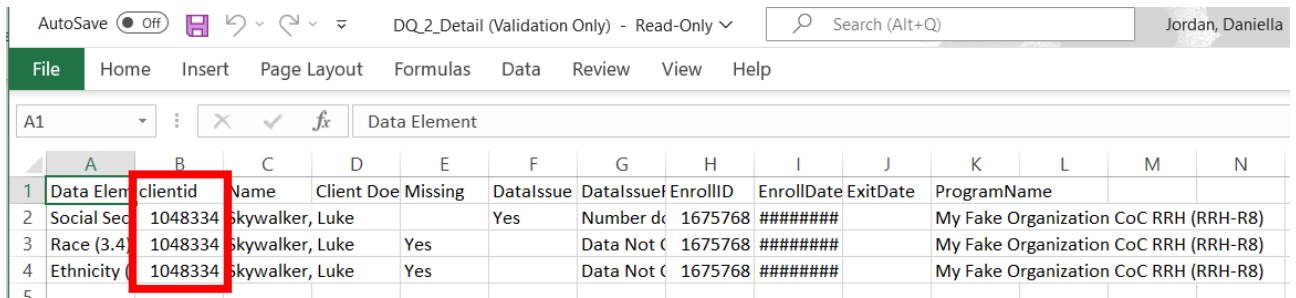

7. Following the completion of all Client information updates, run a new **"Data Quality Report"** to review the **"Error Rates"**. When all Error Rates are below 20% - your program complying.

Please contact the **[HMISHelpDesk@ihcda.IN.gov](mailto:HMISHelpDesk@ihcda.IN.gov)** for HMIS assistance. Please contact the [DVHelpDesk@ihcda.IN.gov](mailto:DVHelpDesk@ihcda.IN.gov) for DV ClientTrack assistance.